## **Cum instalezi si activezi prin telefon Office 2016/2019/2021**

Buna ziua, inainte de a instala Office 2019 va rugam sa dezinstalati Office 2019 sau Office 365 dacă le aveti instalate, apoi urmati pasii de instalare de mai jos

DUPA CE OFFICE-UL S-A DESCARCAT

|  |  | DVD Drive (F:) 16.0.11328.20158 > Office |  |  |  |
|--|--|------------------------------------------|--|--|--|
|--|--|------------------------------------------|--|--|--|

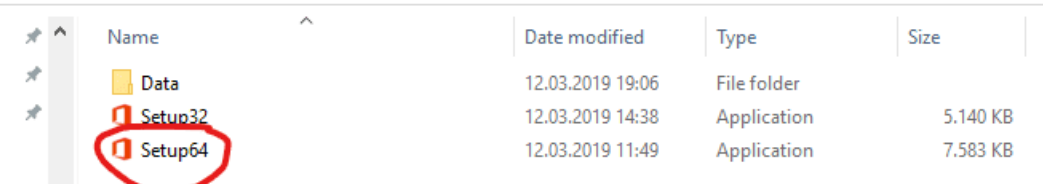

Alegeti varianta dorita 32/64 biti, instalarea va incepe.

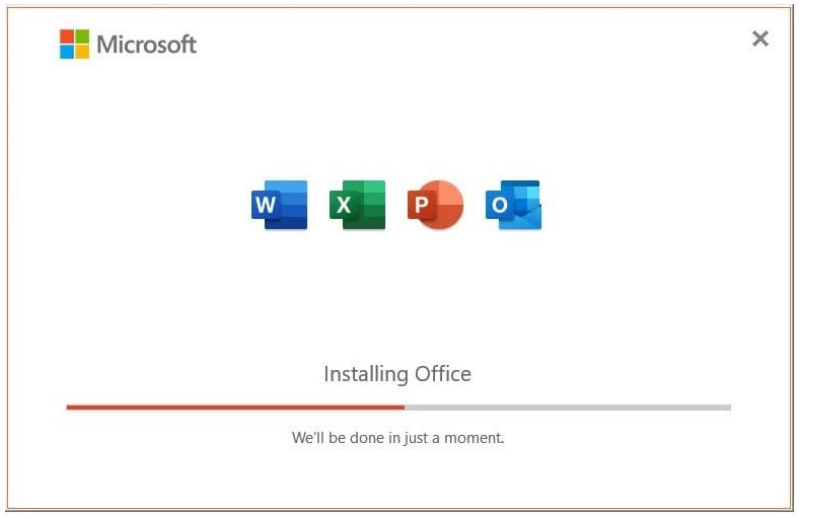

Pas 1. Dupa instalare, deschideti una din aplicatii (ex: Word, Excel). Daca nu gasiti fisierele scrieti in bara de cautare Windows, Word sau Excel. Introduceti cheia de produs primita pe email formata din 25 caractere

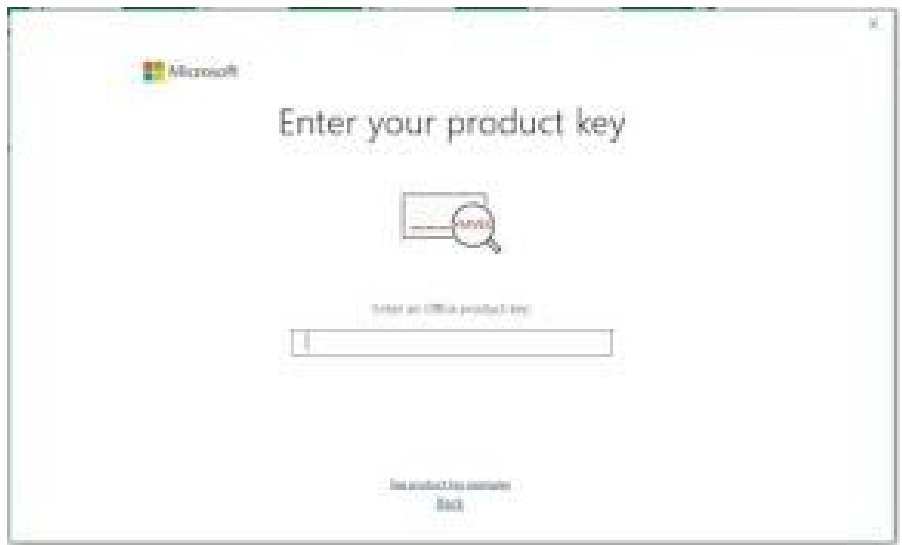

## **Pas 2.** Apoi selectati activarea prin telefon

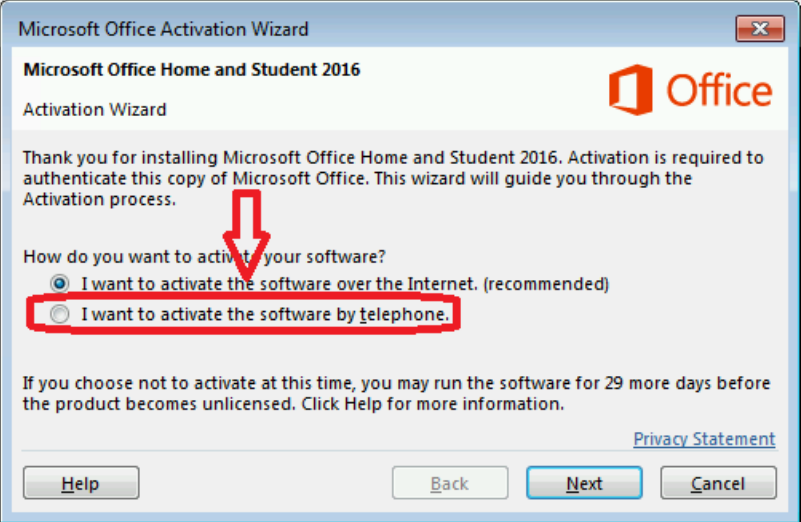

**Pas 3.** Dati next Pe programul de asistența **Activation Wizard**, selectați țara/regiunea dvs. Utilizați

Centrul automat de activare prin telefon online al Microsoft prin intermediul acestui click pe **Link.**

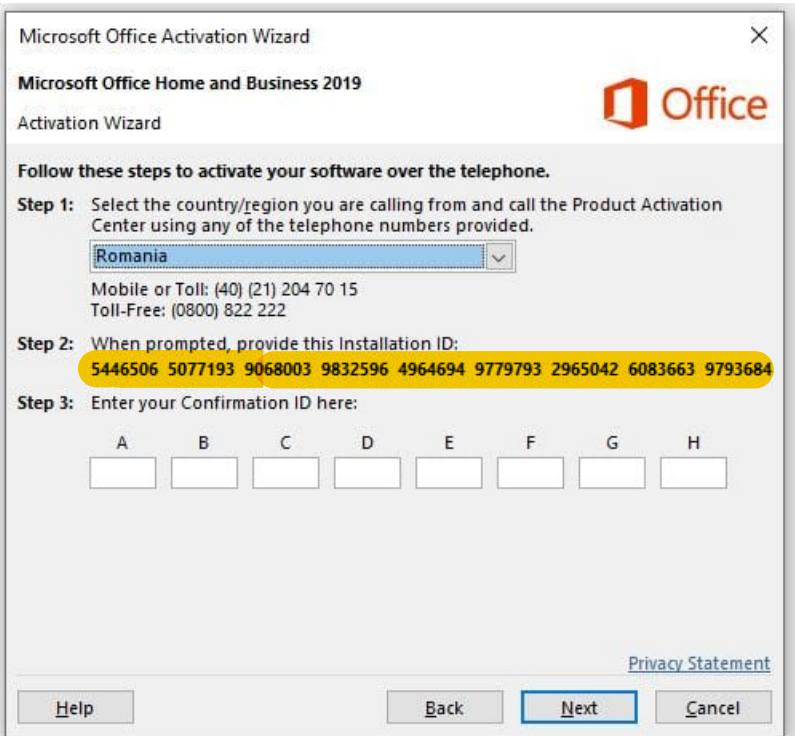

Selectați codul format din 7 cifre(7 digit) din imaginea de mai jos deschizand acest link

## [Self Service Microsoft Activare prin telefon Click aici](https://microsoft.gointeract.io/interact/index?interaction=1461173234028-3884f8602eccbe259104553afa8415434b4581-05d1&accountId=microsoft&appkey=196de13c-e946-4531-98f6-2719ec8405ce&Language=English&CountryCode=us&CountryLanguage=en&Click%2520To%2520Call%2520Caller%2520Id=+31631790649&startedFromSmsToken=IC71Xgx&token=BKM6fF)

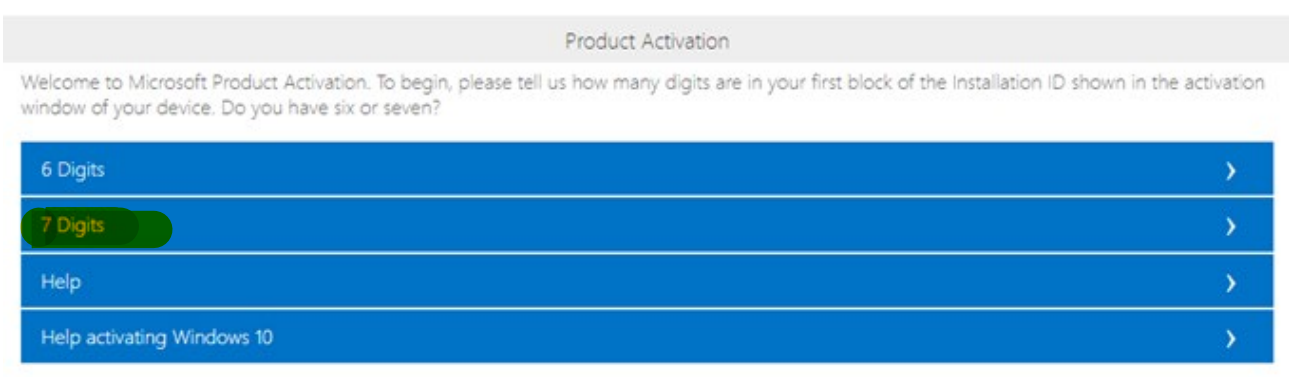

După selectarea numărului de cifre, introduceți ID-ul de instalare de la  $\overline{\text{pasul}}\ 3$  (din Expertul de activare)

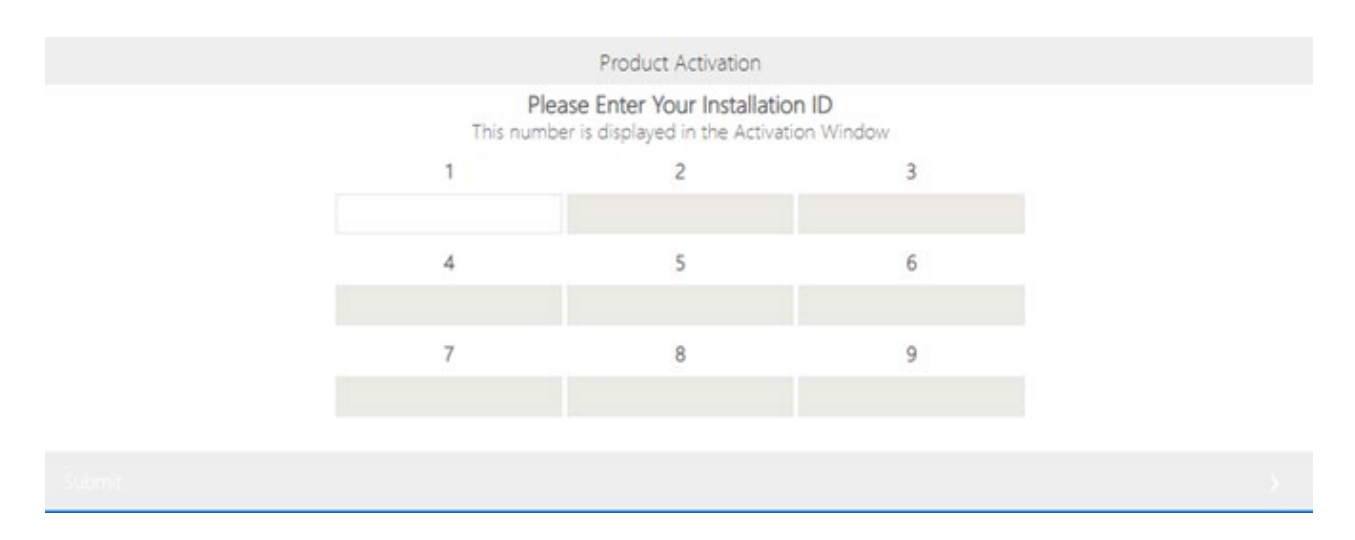

**Pas 4.** După verificareа, veți fi întrebat câte dispozitive doriți să instalați, selectați **0**.

**Pas 5.** Centrul de activare a produselor va oferi un **ID de confirmare** pe care îl introduceți în Expertul de activare (Activation Wizard) de la Pas 2. Casutele cu A, B, C, etc

**Pas 6. Selectaţi** "**Next**" și urmați instrucțiunile pentru a finaliza procesul de activare. Dacă nu se întâmplă nimic atunci când selectați Next, utilizați tasta "**Enter**" de pe tastatură.